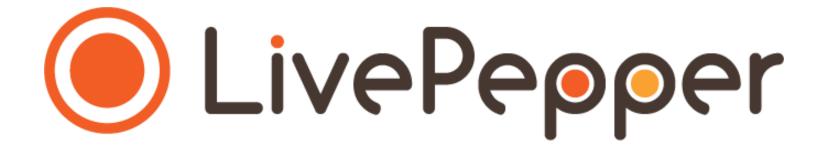

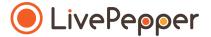

# **Back Office**

User Guide

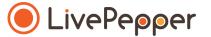

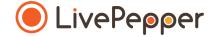

#### 1. What does this involve?

- To enhance your website's content, you can create new pages whenever you like.
- These pages are static and do not contain any dynamic or product-related content.
- They consist merely of text areas and visuals.
- These pages allow you to present the following:
  - your brand name,
  - your restaurant's rationale or philosophy,
  - your team,
  - your general conditions of sale, etc.

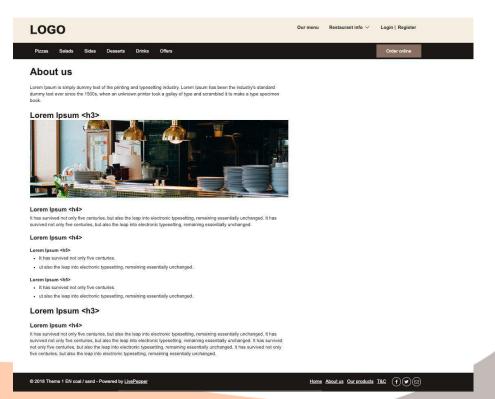

### 2. Accessing the configuration of your static pages

 To access your static pages, click "Static pages" under the "Site" subheading in your Dashboard.

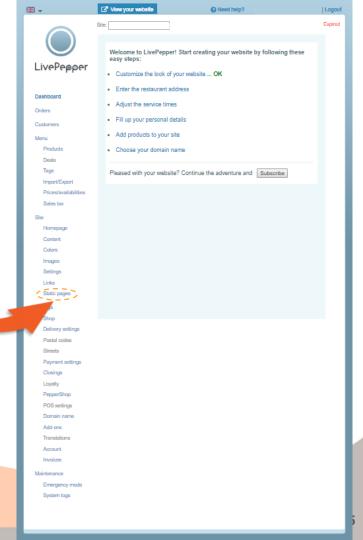

### 3. Adding a static page

- Click "Create a static page".
- This opens a new page to be completed...

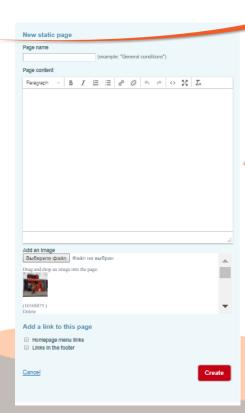

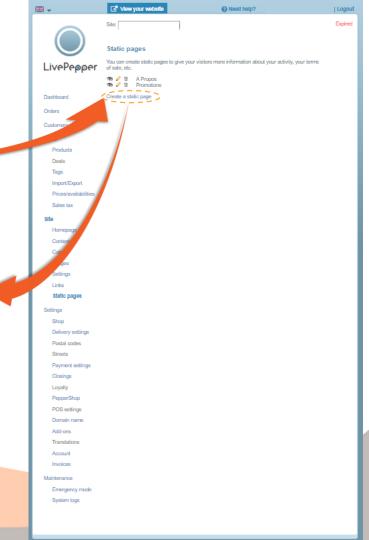

#### 4. Configuring a static page

• Fill in the "Page name" field.

For example: "Our history" or "General Conditions", etc.

Complete the "Page content" text field.

Use the source code if you are copying & pasting - see the guide's next section.

- You can now **add an image** to illustrate this static page:
  - either by downloading one from your computer,
  - or using one that is already loaded on the site and listed in the "Add an image" area.

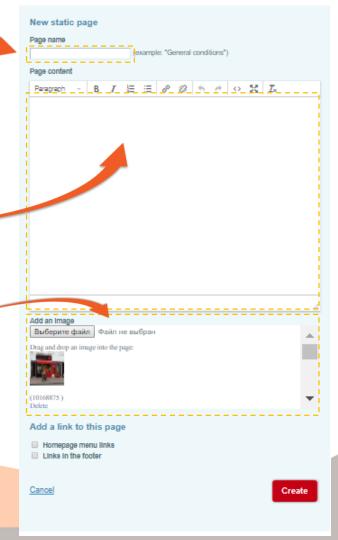

### 4. Configuring a static page

- To load a new photo:
  - click the "Select file" button;
  - this opens a new window in which you can search for the image of your choice on your computer;
  - once you have found your image, click it to select it; it is now highlighted against a blue background;

Open

Organize ▼ N

3D Objects

Desktop

Cocuments

Downloads

Music

☐ Pictures
☐ Videos
☐ Local Disk (C:)

Camera Roll

File name: quick\_pepp

Saved Pictures

- click the "Open" button to load it.
- This new photo is now available in the list of files.

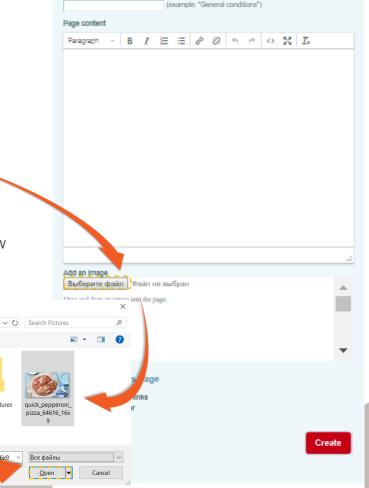

New static page

Page name

### 4. Configuring a static page

- To insert a visual in the text:
  - click and hold on the photo which you want to use,
     Scroll down to access the list of available photos and select the one you want.
  - then drag the photo to the text area, and drop it in the appropriate location.

This is the drag & drop principle.

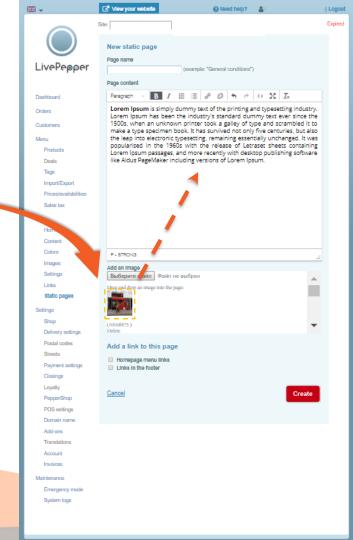

### 4. Configuring a static page

- Check the "Links in the footer" checkbox to make your page accessible on your site.
- Remember to click the "Create" button to finish creating the static page.
- You are taken back to the initial page in which the new static page created now appears...

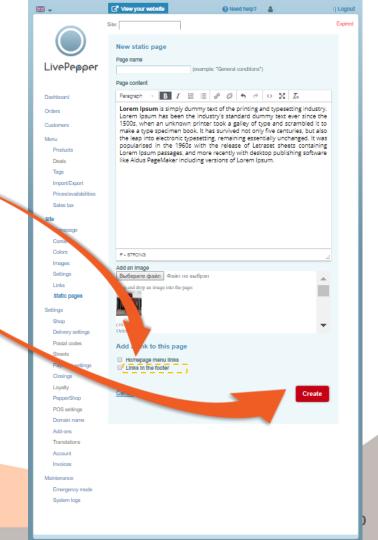

#### 5. Modifying a static page

- To modify a static page, click the pencil icon
- To preview the page in question, click the eye icon

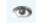

To delete a static page, click the trash can icon

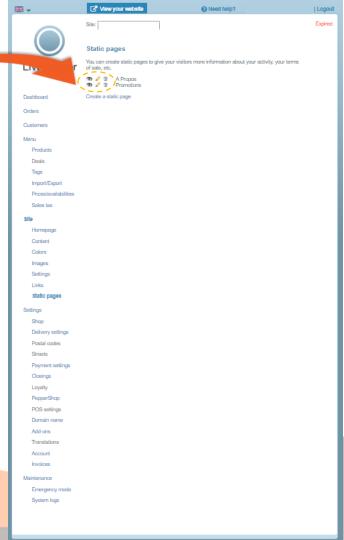

#### 6. On your website

 Your customers will be able to access the content of your static pages by clicking on the links in the footer of your online ordering site.

➤ Opposite is a preview of the home page using a customized version of Theme 1

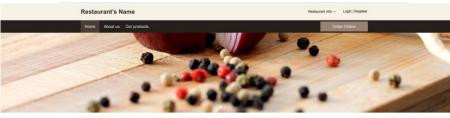

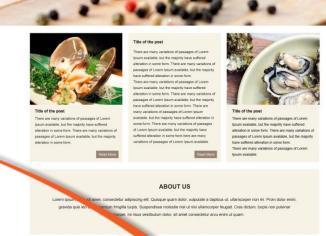

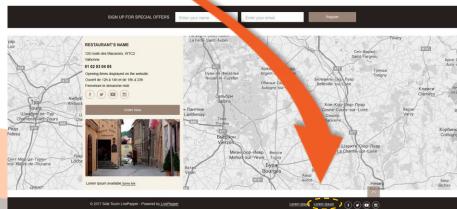

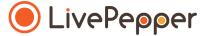

Copying & Pasting in the text fields

### 1. Specificity of the text fields

- In the LivePepper back office, certain sections must be completed with text.
- You may well have already written this information elsewhere (old website, Word file, etc.), in which case you will probably want to **copy/paste** it rather than re-entering it in the field.
- This is perfectly normal and saves precious time! However, you
  must proceed carefully.
- To avoid "breaking" the layout of your online ordering site, you must follow our tip for copying/pasting information in the text fields.

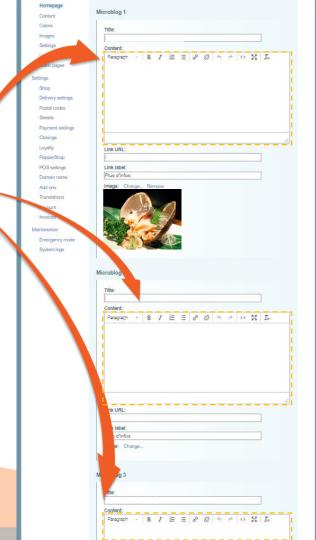

#### 2. Copy the existing text

- Open the file containing the text that has already been written.
- Select the text you want to copy.
- Right-click and select "Copy".

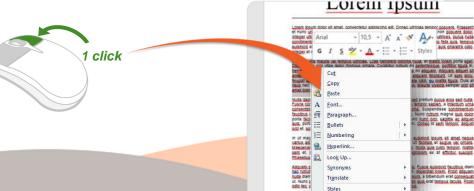

XPath

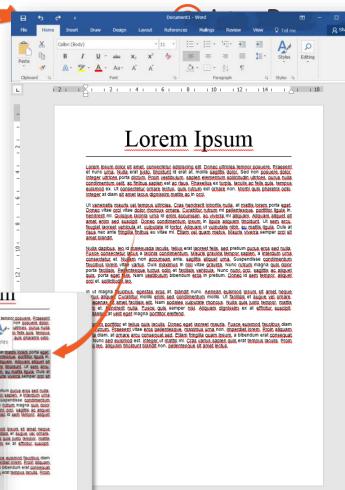

# - + 60%

#### 3. Paste the text in the source code

- In each text field, you will be able to access the source code.
- This is where you can paste your text without any risk of "breaking" your site's layout.
- To access this source code field, click the source code button.
- · A new pop-up window opens.

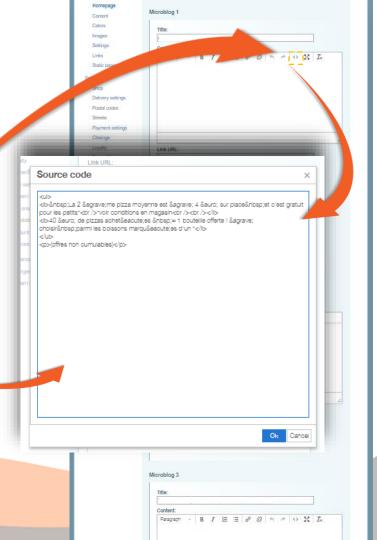

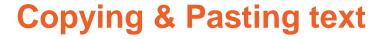

#### 3. Paste the text in the source code

• Now select the default, pre-defined text in the source code frame; it will be highlighted in blue.

Right-click and paste the new text in its place.

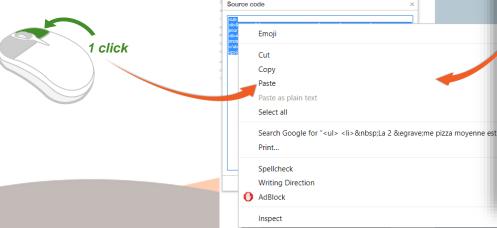

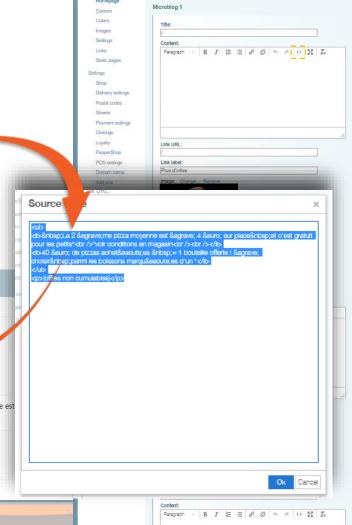

#### 3. Paste the text in the source code

- Click "Ok" to finish.
- The window closes again, leaving the new text displayed in the white frame.

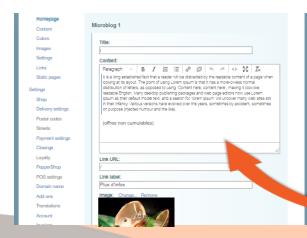

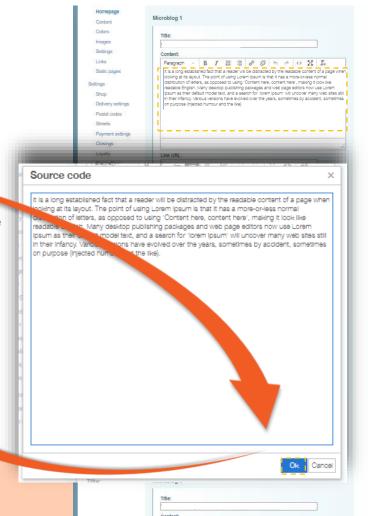

Paragraph - B / E = 8 8 9 9 9 0 X IA

Remember to click the "Save" button at the bottom of the page to save your changes.

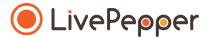

Browsing tools

### **▶** Browsing tools

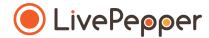

#### 1. Double click

 To double-click, click the left mouse button twice in quick succession.

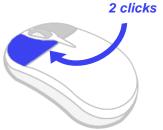

### 2. Right click

• To right-click, click the right mouse button once.

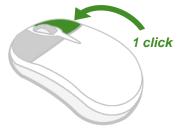

#### 3. Scroll

 To scroll up or down a page, turn the mousewheel at the centre of your mouse in the corresponding direction.

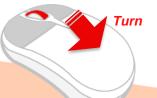